### **FR - Instructions d'utilisation de l'outil Youthpass Action 1**

### **Bienvenue dans Youthpass !**

**Youthpass** est une démarche européenne pour la validation et la reconnaissance de l'apprentissage non-formel dans le contexte du programme d'action communautaire Jeunesse.

Durant les prochains mois et années, les certificats Youthpass et d'autres instruments pour toutes les actions du programme seront testés et mis en œuvre afin d'obtenir la reconnaissance des acquis d'un jeune à travers les activités du programme jeunesse, ainsi que celle de ce programme luimême.

### **Les certificats Youthpass**

L'émission d'un certificat attestant de la participation à un projet dans le cadre de l'Action 1 du programme Jeunesse, est du ressort de l'organisateur de ce projet.

### Action 1 – Echanges européens de jeunes

Le certificat atteste de la participation des jeunes que vous accompagnez au cours de votre projet. Vous devez individualiser le certificat en décrivant les activités mises en œuvre au cours du projet, et en précisant la part qu'y a prise le jeune participant qui le reçoit.

Afin d'émettre les certificats, veuillez s'il vous plait suivre étape par étape les instructions ci-dessous qui vous guideront dans les pages suivantes :

### **Étape 1 : Enregistrement**

L'enregistrement sur la page « MySALTO » du site web SALTO, hébergeant Youthpasss, est obligatoire pour des raisons de sécurité. Lorsque vous aurez créé votre nom d'utilisateur et votre mot de passe, vous pourrez les utiliser pour vous connecter à la zone sécurisée du site où vous pourrez créer les certificats.

### **Étape 2 : Saisir les données du projet**

Veuillez s'il vous plait décrire de manière succincte (500 caractères et espaces maximum) les activités mises en œuvre au cours de votre projet. Cette description apparaîtra sur le certificat.

### **Étape 3 : Saisir les données du participant**

Veuillez s'il vous plait décrire de manière succincte (500 caractères et espaces maximum) la part prise individuellement par le participant dans les activités mises en œuvre au cours du projet.

### **Étape 4 : Émettre le certificat**

Le certificat sera généré sous la forme d'un fichier PDF. Pour l'ouvrir vous devez disposer sur votre ordinateur du logiciel Adobe Reader®, que vous pouvez télécharger gratuitement en cliquant ici ou sur l'icône à droite.

Et maintenant, veuillez commencer avec l'étape 1, cliquez ici

Ci-contre vous pouvez voir comment se présente le certificat :

La première page montre l'identification de votre projet ainsi qu'une description générale de l'action 1, Échanges de jeunes. Cette partie est commune pour tous les participants de votre projet. La seconde page comporte une partie fixe (description des domaines dans lesquels un participant peut acquérir des compétences au cours d'un échange de jeunes) et une partie individualisable : la description des activités que vous avez saisie à l'étape 2 et la participation individuelle du jeune que vous avez saisie à l'étape 3.

Le certificat a été conçu pour être imprimé au format A4 portrait, si possible en recto-verso et en couleurs. Un grammage du papier de 160g est recommandé.

### **Instructions dans d'autres langues**

La langue utilisée sur ce site étant l'anglais, veuillez noter que les instructions étape par étape traduites dans votre langue maternelle sont disponibles dans les documents téléchargeables cidessous

FR – Instructions étape par étape

### **Qu'est-ce que Youthpass ? Contenu et stratégie**

Pour renforcer la reconnaissance de l'apprentissage non-formel, le centre de ressources, de formation et de coopération SALTO en Allemagne développe et met en oeuvre des instruments de validation des différentes actions du programme JEUNESSE. Ces instruments ont pour objectif de soutenir :

- la réflexion sur les processus d'apprentissage individuel non-formel
- la reconnaissance sociale du travail de jeunesse
- l'employabilité des jeunes participants et des travailleurs de jeunesse

# **MySALTO**

Cette zone personnalisée du site SALTO vous propose diverses possibilités.

En tant qu' »utilisateur enregistré », vous pouvez utiliser différentes fonctions du site SALTO (MySALTO, Boite à outils, Calendrier de formations, TOY … ).

- v Si vous n'êtes pas encore enregistré, faites-le simplement grâce au formulaire ci-contre à droite, et notez votre nom d'utilisateur et votre mot de passe pour vos futures visites. Cet enregistrement est gratuit !
- v Les utilisateurs déjà enregistrés sur SALTO ou TOY peuvent se connecter directement en entrant dans le formulaire à gauche leur nom d'utilisateur et mot de passe. Cochez la case « Enregistrezmoi » si vous souhaitez une connexion automatique lors de votre prochaine visite à partir de cet ordinateur (non recommandé sur un ordinateur à accès partagé ou public)
- v Vous avez oublié votre mot de passe ? Entrez simplement ci-dessous à gauche l'adresse e-mail avec laquelle vous vous êtes enregistré, un nouveau mot de passe vous sera envoyé.

# **Formulaire**

*Pas encore enregistré ? Faites-le ici !* Nom\* Prénom\* Année de naissance Sexe\* féminin masculin Nationalité\* **Organisation** Adresse\* Pays\* Téléphone fixe\* Téléphone mobile Télécopie Site web E-mail\* Nom d'utilisateur\* Mot de passe\* \*champs obligatoires Conservez ce nom d'utilisateur et ce mot de passe en lieu sûr !

# **Certificats Youthpass Page 1**

Bienvenue dans la zone sécurisée du site web où vous pouvez créer les certificats. Ceux-ci attestent de la participation à un échange de jeunes, et peuvent être individualisés au regard des activités du projet et de l'investissement individuel du participant.

Vous pouvez maintenant commencer à créer les certificats pour des projets dans le cadre de l'action 1 du programme Jeunesse :

- 1. Pour créer un certificat pour un projet pour la première fois, cliquez «Entrez un nouveau projet». Sur la page suivante, vous pourrez entrer les données du projet
- 2. Pour modifier ou éditer un certificat pour un projet que vous avez déjà saisi dans la base de données, sélectionnez-le dans la liste des projets. Dans la page suivante, vous pourrez éditer ce projet.

### **Liste de Projets**

Xxxxxxxxxxxxxxxxxxxxxxxxxxxxxxx Sélectionnez Entrez un nouveau projet

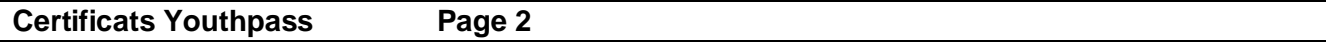

## **Veuillez saisir les données de votre projet** :

Vous devez entrer l'identification générale du projet

- $\vee$  Le numéro de référence du projet approuvé, tel que figurant sur la convention
- $\vee$  Le titre du projet, tel que figurant sur la convention
- v La durée du projet, du début de l'activité à la fin de l'activité
- $\vee$  Le nom de l'organisation
- $\vee$  Les pays participant au projet

**Veuillez vous assurer que ces éléments ne comportent aucune erreur, car ils figureront sur la première page du certificat**. Les champs obligatoires sont indiqués **en gras**.

Pour plus d'explications, veuillez vous référer à la description sous le masque de saisie.

### **Données du projet**

**Numéro de référence du projet** comme indiqué sur la convention,

Ex. GB-11

**Titre du projet** tel qu'indiqué sur la convention

**Localité** où se déroule l'activité

**Pays** où se déroule l'activité

**Début de l'activité**

**Fin de l'activité**

## **Nom de l'organisation**

**Pays participants** : (Veillez à orthographier correctement le nom des pays, suivi d'une virgule, tels qu'ils figureront sur le certificat, *par ex. : Turquie, Estonie, République tchèque et Irlande*) **Description du projet** : Cette partie est déclarative et laissée à votre initiative. Les activités de votre projet figureront sur chaque certificat relatif à ce projet, telles que vous les décrivez ici. La description du projet peut inclure la préparation, le suivi des activités, le programme, des sujets et activités spécifiques que vous souhaitez souligner.

Vous trouverez ci-dessous un exemple.

500 caractères et espaces maximum

Sauvegarder Annuler

Après la sauvegarde de ces données du projet, la page suivante vous permet d'entrer les données d'un participant.

### **Exemple** :

*Le projet « Développement écologique en Europe » comprend préparation et suivi (2 réunions d'un jour, 2 d'un weekend). Le groupe allemand a discuté la situation écologique locale, et préparé un plan de leur ville au regard de questions liées (déchets, utilisation d'énergie). Pendant l'échange de jeunes à Malte, les participants ont vécu ensemble avec le défi de réduire l'usage d'eau et d'énergie. A leur retour chez eux, ils ont développé des plans individuels pour défendre leur environnement.*

Ne pas dépasser 500 caractères et espaces.

Décrivez votre projet de manière aussi créative et compréhensible possible, dans la mesure où les certificats s'adressent à des personnes n'ayant pas obligatoirement de connaissance du travail de jeunesse.

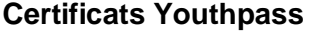

# **Saisissez les données d'un participant et créez son certificat**

La partie des informations concernant votre projet est répétée en haut du masque de saisie. Il est toujours possible de retravailler le texte .

Pour plus d'explications, veuillez vous référer à la description au-dessous du masque de saisie.

**Données du projet Titre du projet** Xxxxxxxxxxxx xxx x xxxxxx **Nom de l'organisation** Xxxxxxx Xxxxx **Durée du projet** XX.XX.XXXX – XX.XX.XXXX Editer les données du projet **Participants** Aucun participant n'est déjà saisi Entrer un nouveau participant

Pour saisir les données d'un participant de votre projet , vous avez deux options :

- 1. Pour saisir les données d'un nouveau participant, cliquez sur « Entrer un nouveau participant ». La page suivante vous permet de saisir la description de l'investissement individuel de ce participant dans le projet.
- 2. Pour éditer les données d'un participant que vous avez déjà entré dans la base de données, cliquez sur « Editer ». Les données d'un participant peuvent être supprimées ou modifiées tant que vous n'avez pas créé son certificat. Vous pouvez décrire l'investissement personnel dans le projet de ce participant. Vous trouverez explication et exemple sur la page suivante.

Après avoir saisi l'identification et la description de votre projet, ainsi que, le cas échéant, la description de l'investissement personnel de chaque participant, vous êtes prêt à créer le(s) certificat(s) pour les participants de la liste.

Pour générer les certificats, vous avez deux options :

1. Pour créer le certificat **d'un ou plusieurs participants**, cochez les cases correspondantes. Après avoir créé le certificat, l'icône PDF apparaît à côté du nom du participant. Cela montre que vous avez déjà créé le certificat et l'avez éventuellement sauvegardé dans votre ordinateur. Si vous créez un nouveau certificat pour le même participant, vous devrez le sauvegarder également.

2. Pour créer les certificats de **tous les participants**, cochez la ,case « Tous »

Après avoir fait votre choix, cliquez sur « Générer les certificats ». Et c'est tout !

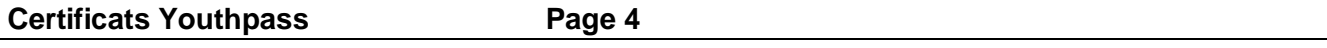

#### **Saisir les données d'un participant**

Saisissez d'abord le nom et le prénom du participant. Vous pouvez ajouter la description spécifique de l'investissement personnel du participant dans le projet. Les champs obligatoires sont indiqués en **gras**.

Pour plus d'explications, veuillez vous référer aux descriptions au-dessous du masque de saisie.

#### **Données du participant Prénom Nom**

Investissement personnel : (Vous pouvez décrire de manière spécifique et optionnelle, à votre initiative, l'investissement personnel du participant dans le projet, incluant éventuellement des activités spécifiques dont celui-ci aurait pris la responsabilité. Vous trouverez ci-dessous des conseils et un exemple).

500 caractères et espaces maximum.

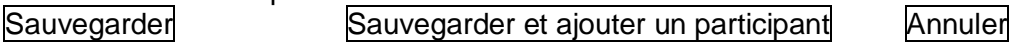

Veuillez décrire ces activités de la manière la plus compréhensible possible. L'idéal est de la faire en coopération avec le participant. Le certificat est délivré de manière individuelle au participant et il est destiné à des personnes qui n'ont pas obligatoirement une connaissance du domaine du travail de jeunesse. Utilisez des mots simples, correspondant à la réalité du jeune participant.

### Exemple

*« Volker Schmitz a participé à une enquête sur les réalités écologiques de sa ville (gestion des déchets, protection de la nature). Après une comparaison des différentes approches des pays représentés, un débat fut mené au sujet de leur influence sur le développement écologique. Volker s'est particulièrement investi dans l'élaboration et la rédaction d'un guide pratique sur les impacts sur l'environnement au niveau local. »*

Ci-contre vous pouvez voir comment les activités du participant apparaissent sur le certificat.

Après cela, vous avez deux possibilités :

- 1. Pour sauvegarder les données du participant puis entrer les données d'un autre participant à votre projet , veuillez cliquer « Sauvegarder et ajouter un participant »
- 2. Si vous avez déjà entré les données de chaque participant dont vous voulez créer le certificat, veuillez cliquer « Sauvegarder »

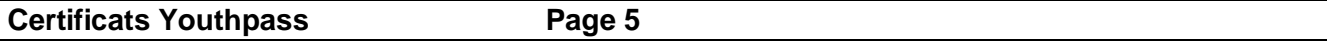

Merci d'utiliser Youthpass ! Vos certificats sont en cours de création et seront bientôt disponibles. En fonction du nombre de certificats que vous avez créés, 10 à 60 secondes environ sont nécessaires pour que les fichiers PDF correspondants soient disponibles.

Vous pouvez soit les ouvrir immédiatement soit les sauvegarder dans votre ordinateur.

Le certificat a été conçu pour être imprimé au format A4 portrait, si possible en recto-verso et en couleurs. Une impression en noir et blanc et en deux pages est cependant possible. Un grammage du papier de 160g est recommandé.

**Certificats Youthpass Page 5** (bis. Message d'erreur éventuel)

# **Une erreur est intervenue lors de la création de vos certificats.**

Désolé, mais vos certificats ne peuvent pour l'instant être générés, la version nationale de votre pays n'étant pas encore disponible. Veuillez prendre contact avec votre agence nationale.